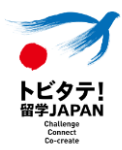

# **トビタテ!留学JAPAN 新・日本代表プログラム【拠点形成支援事業】 「未来を描け!滋賀の海外留学応援プログラム 2024年度(第9期)応募申請の手引き 滋賀留学支援コンソーシアム 在籍高校等教職員用**

2023年11月 第1.0.0版

滋賀留学支援コンソーシアム

## **変更履歴**

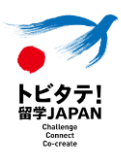

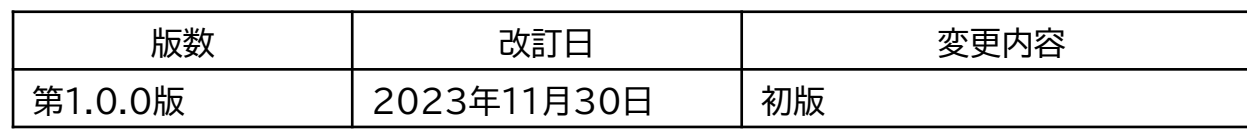

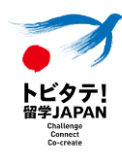

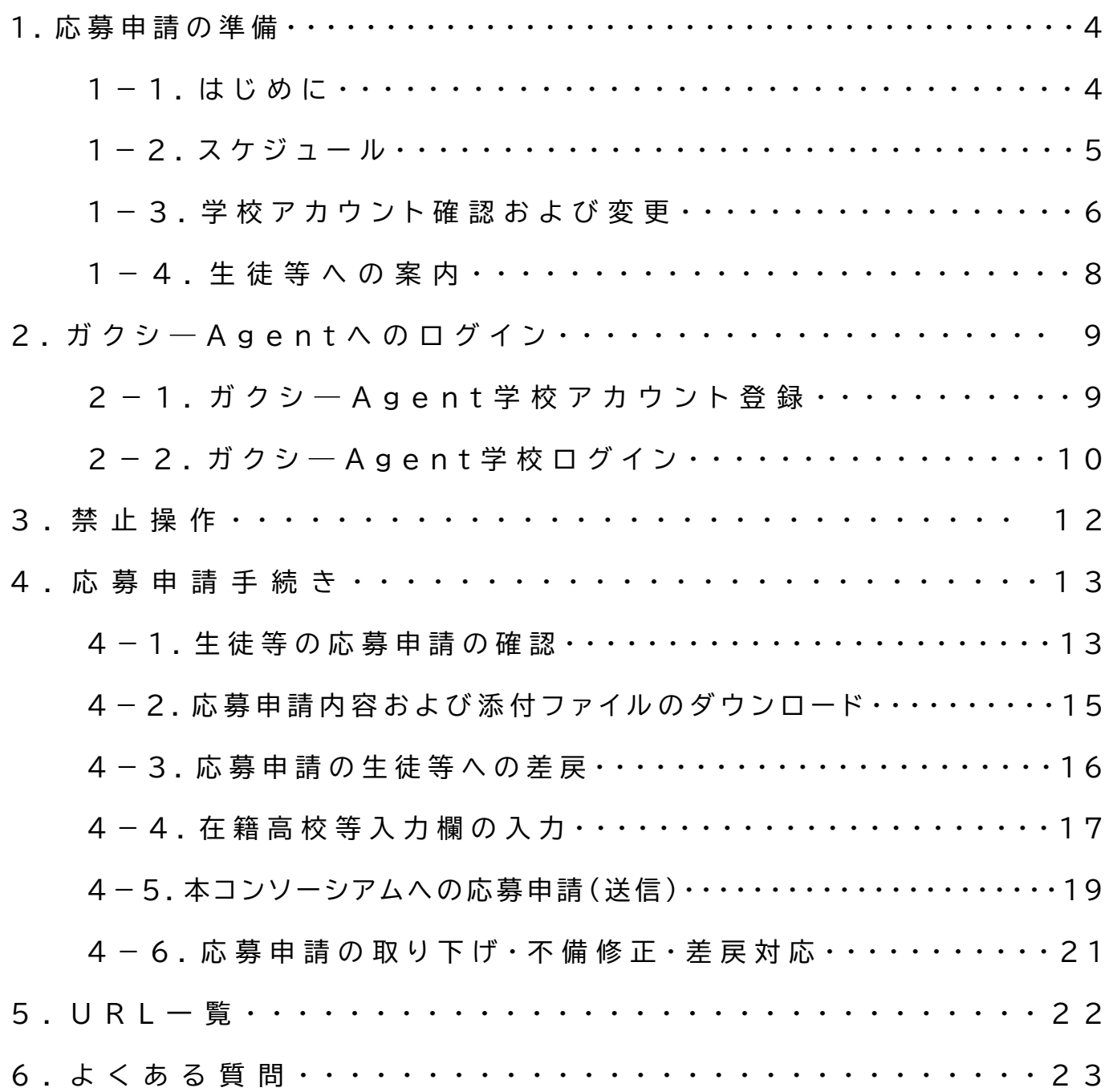

## **1.応募申請の準備**

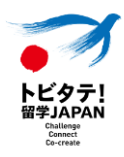

#### **1-1.はじめに**

本手引きは、『トビタテ ! 留学JAPAN 新・日本代表プログラム(拠点形成支援事業)「未来を描け ! 滋賀の海外留学応援プログラム」2024年度(第9期)』(以下、「本事業」という。)の応募申請をオンライ ン上で実施するにあたり、在籍高校等担当教職員が行う応募申請システム上の手続きおよびその他手 続きについて説明します。

※日本学生支援機構が実施する『トビタテ!留学JAPAN 新・日本代表プログラム(高校生等対象) とは異なりますのでご注意ください。

生徒等は応募申請システム[\(奨学金サイト「ガクシー」\)](https://gaxi.jp/)を通じて、自ら計画した留学計画書を在籍高校 等に提出します。在籍高校等は、管理者サイト([ガクシー](https://agent.gaxi.jp/)Agent)にて応募申請の確認および滋賀留学支 援コンソーシアム(以下、「本コンソーシアム」という。)への提出を行います。応募申請は、在籍高校等が 本コンソーシアムに申請を行うことで完了します。

応募申請にあたって、本コンソーシアムが在籍高校等に求める確認や手続きは以下のとおりです。生 徒等から在籍高校等への応募申請締切や、在籍高校等が指定する手続き等がある場合は、必ず生徒等 に周知してください。

応募申請を行う際には、必ず募集要項および本手引きを熟読してください。

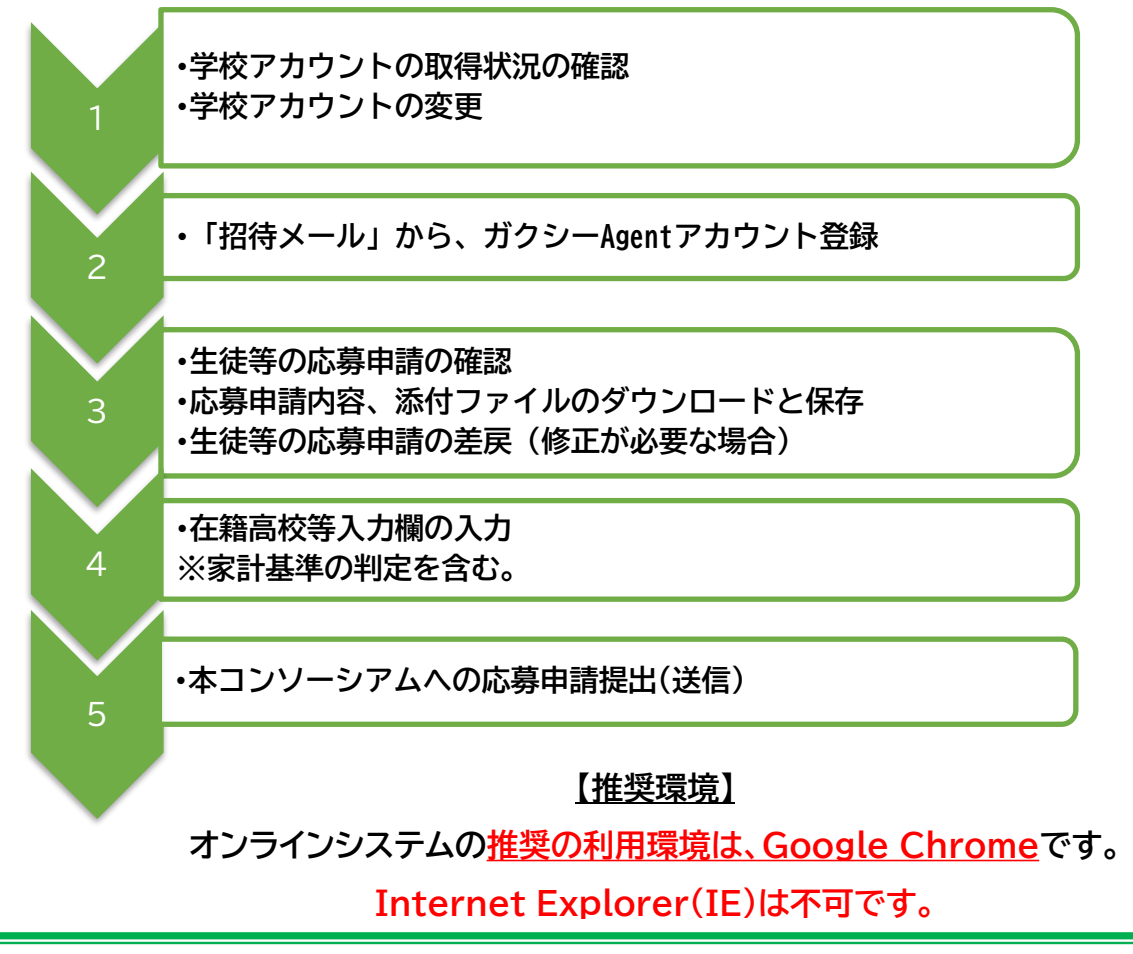

# **1-2.スケジュール**

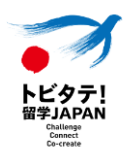

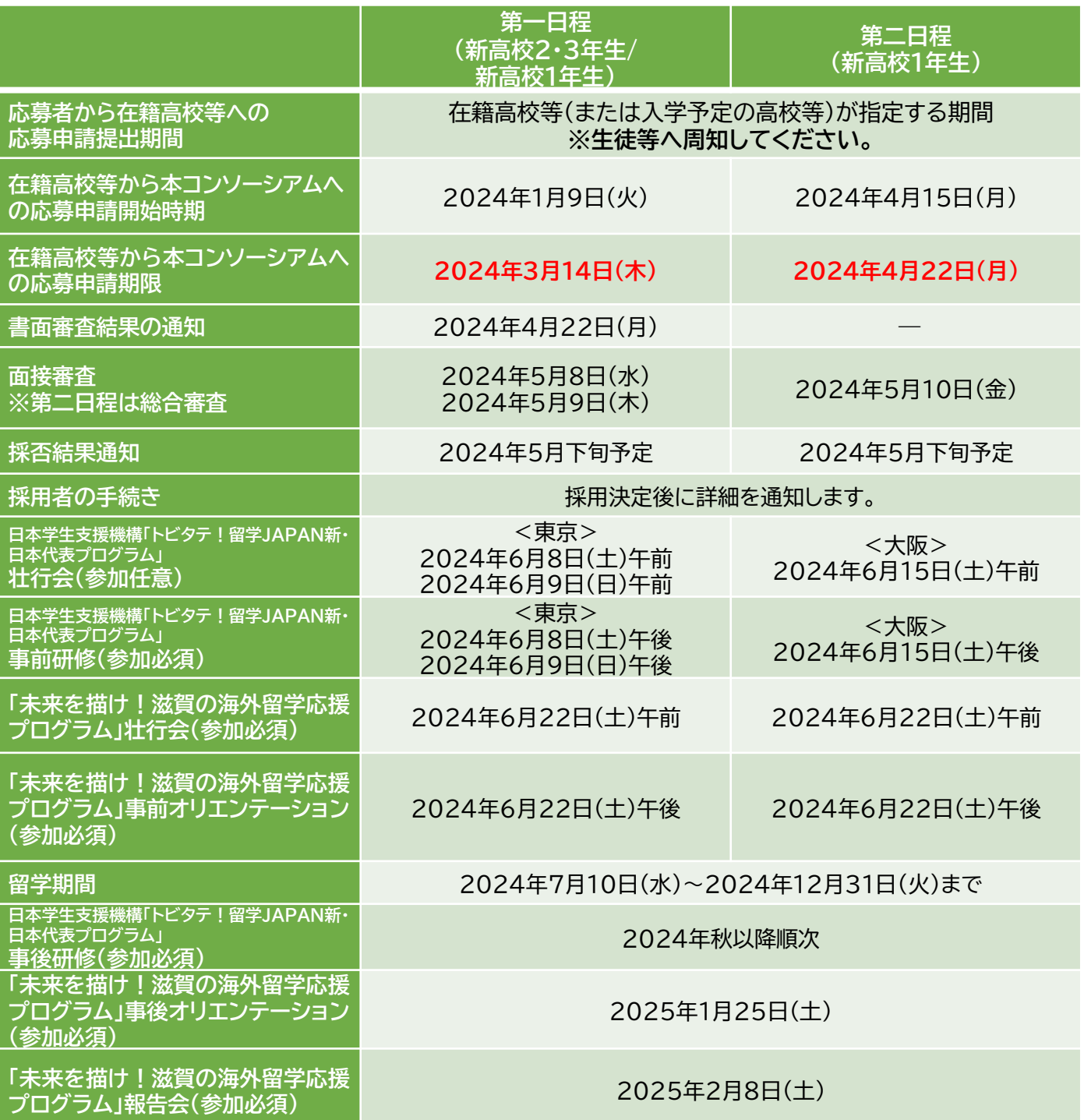

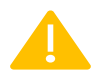

**応募申請期限を過ぎた場合、応募は一切認められません。**

## **1-3.学校アカウント確認および変更**

在籍高校等は、生徒等からの応募申請を受け付けるオンラインページをガクシーAgent上に開 設する必要があります。滋賀県にある高校等は「未来を描け!滋賀の海外留学応援プログラ ム」に応募申請するために、学校のメールアドレスに対し招待メールを送付してありますので、 確認をしてください。招待メールからガクシーAgentにログインすると、生徒等からの応募受 付ができる状態になります。操作前に本手引きを熟読してください。

オンラインシステムに登録している情報(メールアドレス、担当者、電話番号等)に変更がある 場合は、本コンソーシアムに変更申請をしてください。

※日本学生支援機構が実施する『トビタテ!留学JAPAN 新・日本代表プログラム(高校 生等対象)とは異なります。(高校生等対象)に応募申請するためには別途、学校アカウン トの申請が必要になります。

詳細は下記のP6をご確認ください。

<https://mext.box.com/s/9wn36hfulxx2h3pnlff1gxy30f4l1les>

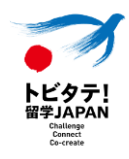

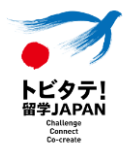

#### **1-3.学校アカウント確認および変更**

#### **学校アカウントのメールアドレス変更**

既に取得している学校アカウントのメールアドレスの変更を希望する場合、以下に従い手続きを行っ てください。

➀本コンソーシアムへの申請

変更内容について高校教育課宛([ma09@pref.shiga.lg.jp\)](mailto:ma09@pref.shiga.lg.jp)メールにて本コンソーシアムに申 請してください。

- ※➀の手続きが無い場合、本コンソーシアムからのガクシーAgentを通さない通知等の連絡先
- (メールアドレス)が更新されませんので、ご注意ください。
- ➁ガクシーAgentへの招待メール受信と初回ログイン
- ➀のフォームにご入力いただいたメールアドレスに「ガクシーAgent」から組織メンバーへの招待 メールが届きます。メール本文内のリンクをクリックして初回ログインを行ってください。

※詳細は「2-1. ガクシーAgent学校アカウント登録」も併せて確認してください。

#### **注意事項**

- 学校アカウントは、学校ごとに最大1つまでです。
- メールアドレスは、担当者個人のものではなく部門等での共有アドレスなどを利用することを推 奨します。

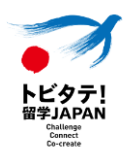

## **1-4.生徒等への案内**

応募を希望する生徒等には、以下の資料、情報を在籍高校等から案内してください。

- 大学入試センターが提供する「[高等学校等コード表](https://www.dnc.ac.jp/albums/abm.php?d=514&f=abm00003923.pdf&n=%E4%BB%A4%E5%92%8C%EF%BC%96%E5%B9%B4%E5%BA%A6%E5%8F%97%E9%A8%93%E6%A1%88%E5%86%85_H%E9%AB%98%E7%AD%89%E5%AD%A6%E6%A0%A1%E7%AD%89%E3%82%B3%E3%83%BC%E3%83%89.pdf)」に記載の「学校コード」および「学校名」
- 生徒用応募申請の手引き
- 「留学計画書事前準備シート」およびその記入例
- 「チーム応募留学計画書事前準備シート」およびその記入例
- 在籍高校等における応募生徒等の応募申請提出締切
- 在籍高校等と生徒等が連絡を取り合う方法

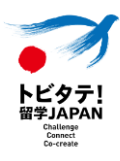

#### <u>2−1</u>.ガクシ─Agent学校アカウント登録

**招待メールを受け取った担当者および学校アカウントの担当者変更に伴うメールアドレス変更 を行った方は、必ず下記の手順に従いログイン操作をお願いいたします。**

**① 学校代表メールアドレスに、ガクシーAgentから「組織メンバーへの招待」メールが届きます。 ※メールアドレスの変更をした後、上記の招待メールはアカウント申請フォーム入力後、数日後 に届きます。**

**※あらかじめ「@gaxi.jp」「@gaxi.co.jp」を受信許可設定しておくことをおすすめします。**

- **② 招待メールに記載のURLをクリックし、「パスワード変更画面」へ遷移します。**
	- ※ **招待メール以外からのアカウント登録は禁止します。ガクシーAgentサイト上の「アカウント 登録」等のバナーからはアカウント登録しないでください。**

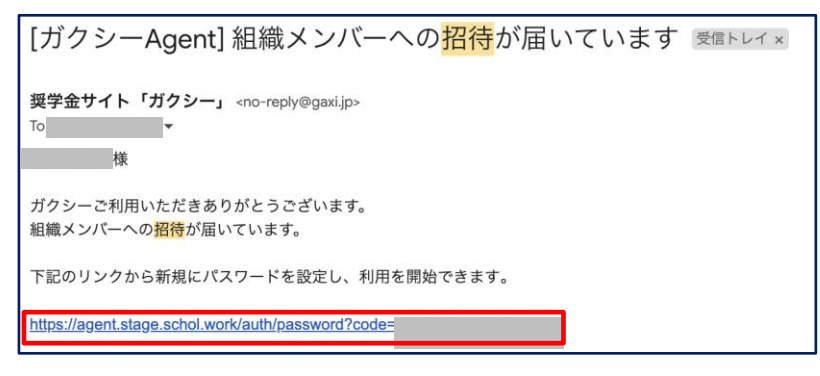

**③ 「パスワード変更」と表示されますが、こちらから新規設定を行うことができます。**

**希望のパスワードを設定して「パスワード変更」をクリックしてください。**

**設定したパスワードは関係者のみと共有し、紛失しないようご注意ください。**

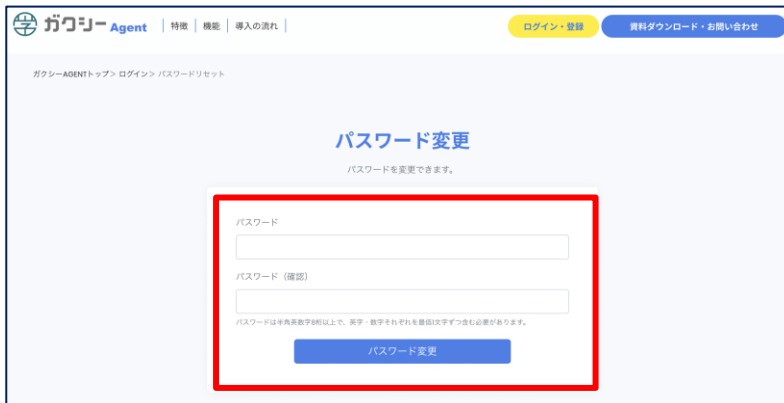

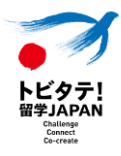

## **2-2.ガクシ―Agentログイン**

- **① [ガクシー](https://agent.gaxi.jp/)Agentにログインすると、管理画面にアクセスします。**
	- **・ID:アカウント申請で申請したメールアドレス**
	- **・PW:2-1.で設定したパスワード**

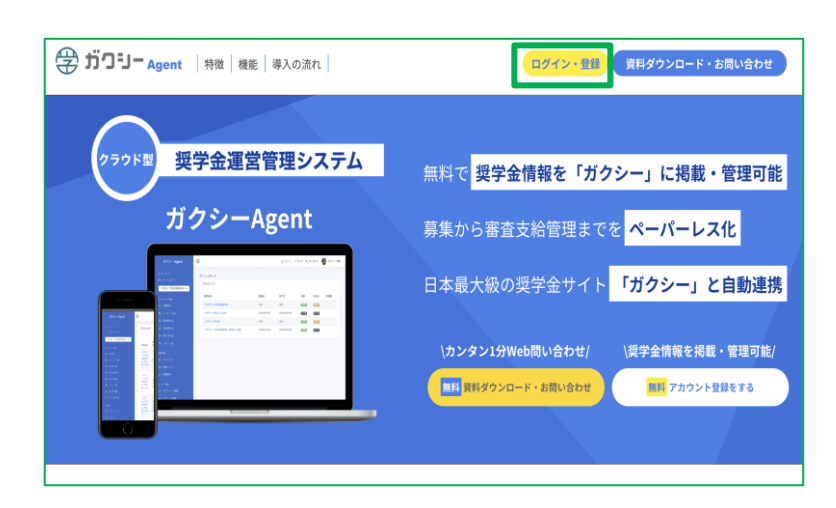

- **② ガクシーAgentにログイン後、初期設定のプロフィール写真は変更できません。そのままご 使用ください。**
- **③ 左側タブは「ダッシュボード」のみ操作可能です。「3.禁止操作」を事前に確認してからガクシ ーAgentを利用してください。**

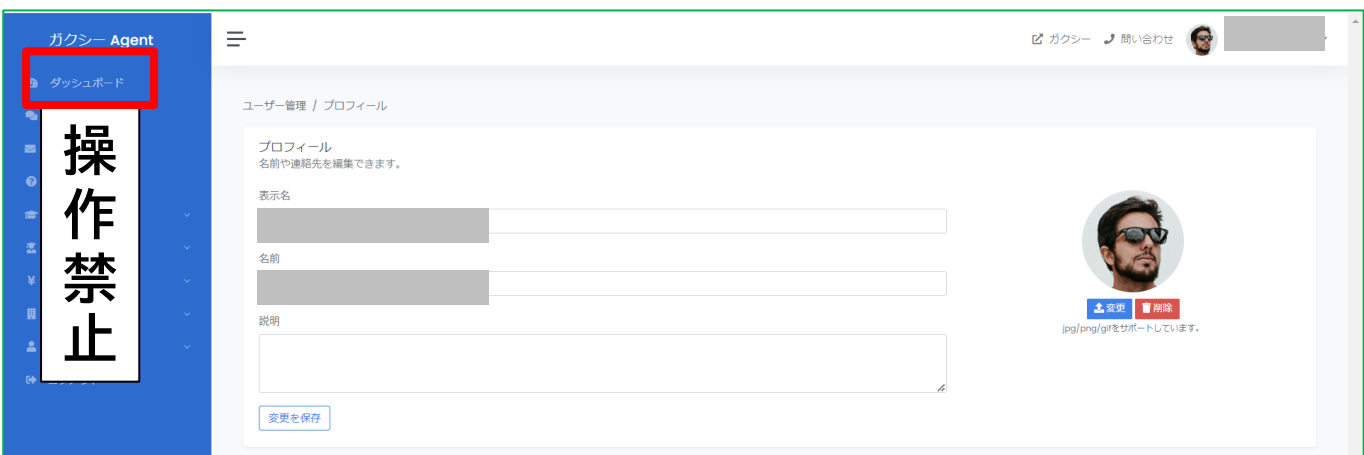

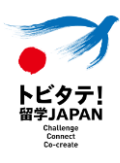

## **2-2.ガクシ―Agentログイン**

**④ ダッシュボード内の「プロジェクト」欄にある、奨学金名をクリックすると、「応募管理」画面に 遷移し、生徒等から提出された応募申請がすべて表示されます。**

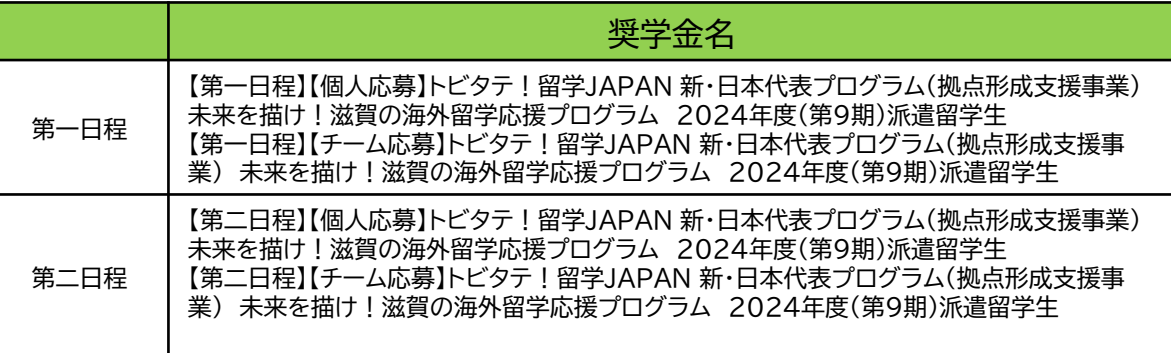

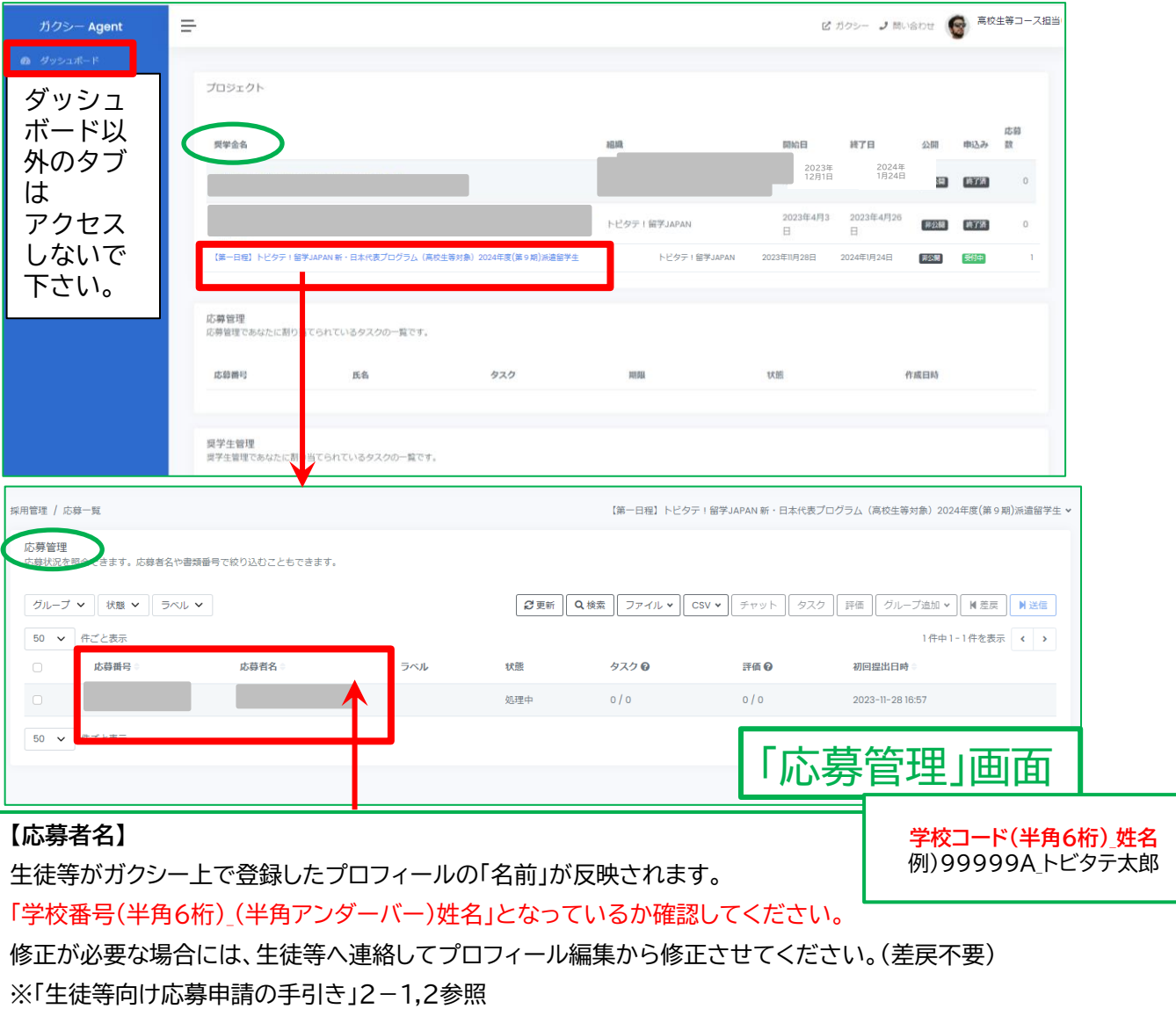

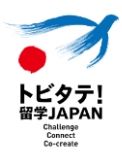

#### **【1】タブの禁止操作**

**左のタブのうち、「ダッシュボード」のみ操作可能です。**

**ダッシュボード以外のタブを操作することはできませんので、アクセスしないでください。 操作したことが確認された場合には、**

**当該在籍高校等から提出された応募申請は全て無効とさせていただく可能性があります。**

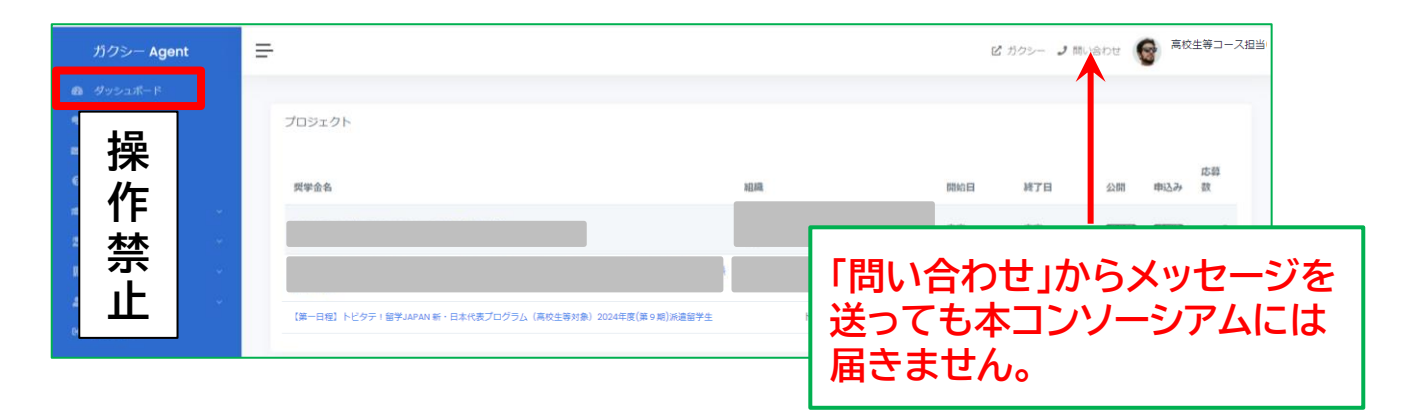

#### **【2】ガクシーAgent上での「問い合わせ」**

**ガクシーAgent上で問い合わせを送ることは禁止します。**

**ガクシーAgent上で問い合わせをしても本コンソーシアムには一切届きません。**

**本コンソーシアムへの問い合わせ先は募集要項の「17.照会先」をご確認ください。**

#### **【3】「応募詳細」画面の禁止操作**

**「評価管理」および「ゲストユーザー」は使用しないでください。**

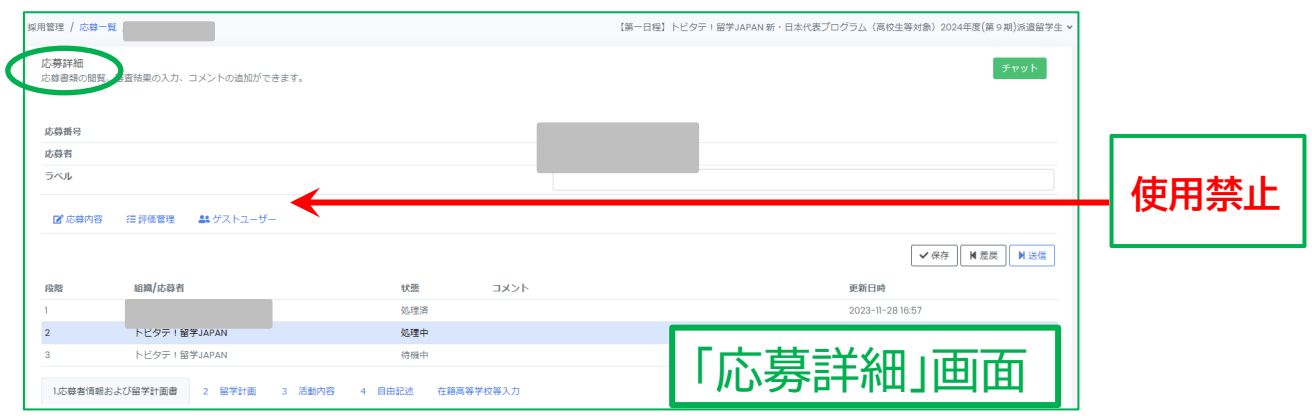

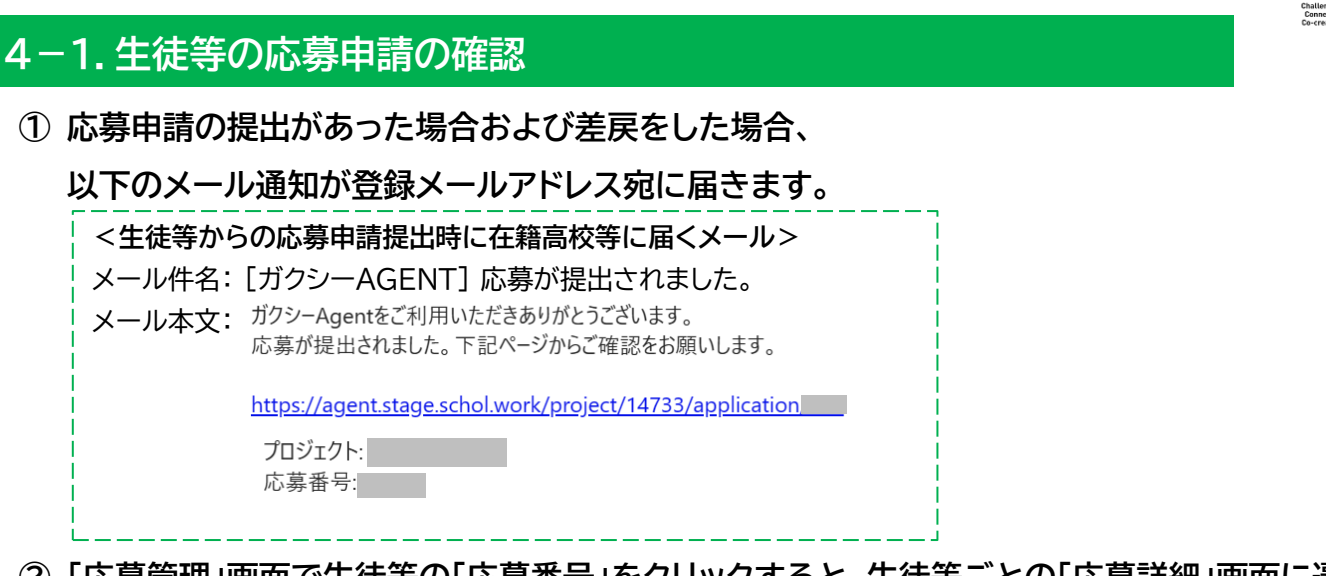

**② 「応募管理」画面で生徒等の「応募番号」をクリックすると、生徒等ごとの「応募詳細」画面に遷 移します。「応募内容」より各生徒等の応募申請内容を確認してください。**

**③ 「1 応募者情報」~「4 自由記述」をクリックすると、それぞれの内容を確認できます。また、 生徒等がアップロードした添付ファイルは、該当のファイル名をクリックしてダウンロードする**

**ことができます。**

**【確認のポイント】**

- ⚫ 各項目の注意事項を守って記入しているか
- 留学計画の要件を満たした内容であるか
- 留学の開始日・終了日が記入箇所により齟齬が生じていないか
- 添付ファイルが添付されているか(添付ファイルの中身は必ず確認してください。)

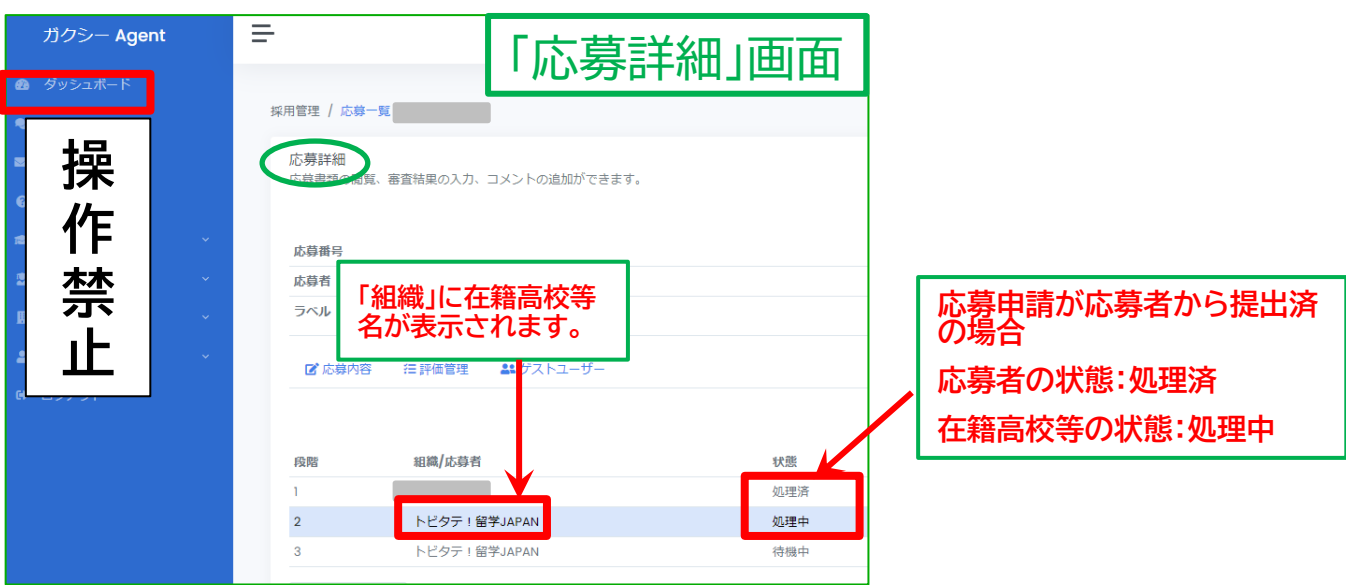

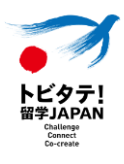

#### **4-1.生徒等の応募申請の確認**

**生徒等の入力内容を確認してください。**

**ただし、チェックリストの項目だけでなく、全ての入力内容について、応募フォームや「【記入例】 留学計画書事前準備シート」に記載の説明および注意事項、募集要項の内容を厳守した応募申 請内容となっているかどうかを必ず確認してください。**

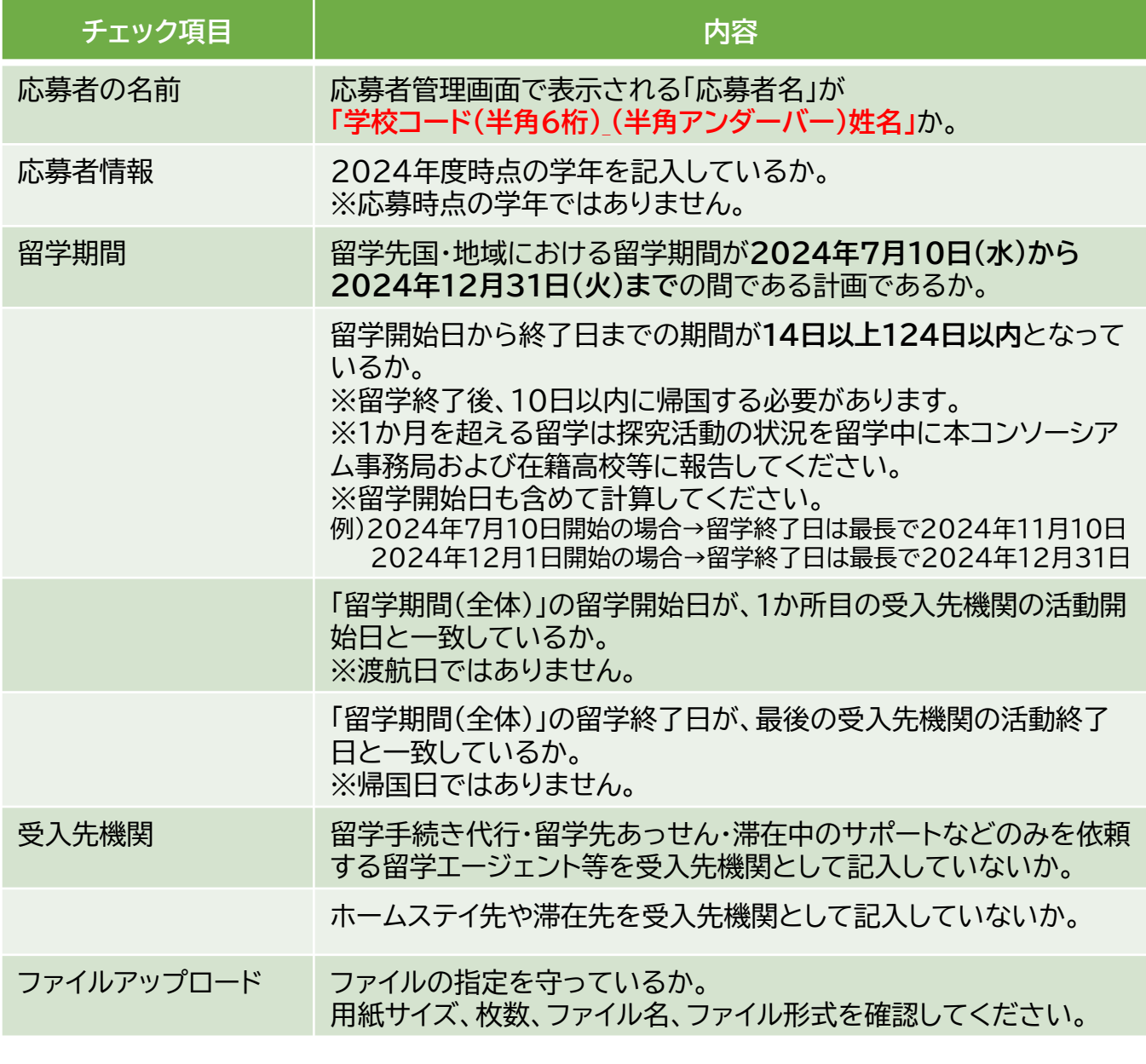

**奨学金・留学準備金の金額は、留学計画書の内容に基づいて決定します。** ※**採用後、留学計画の変更内容によっては減額になります。増額はしません。**

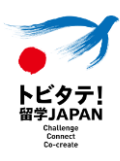

### **4-2.応募申請内容および添付ファイルのダウンロード**

**応募申請内容は、ガクシーAgent上でCSVダウンロード+添付ファイルをダウンロードし、必ず 在籍高校等で保管してください。**

- **① ダッシュボード内のプロジェクト欄の奨学金名をクリックし、「応募管理」画面へ遷移します。**
- **② 全応募者の応募申請内容の一覧をCSVファイルでダウンロードできます。 「csv」をクリック→「ダウンロード」をクリック**
- **③ 全応募者の添付ファイルをzipファイルで一括ダウンロードできます。 「ファイル」をクリック→「添付ファイル」をクリック**

※「提出書類」は空ファイルがダウンロードされるので、クリックは不要です。

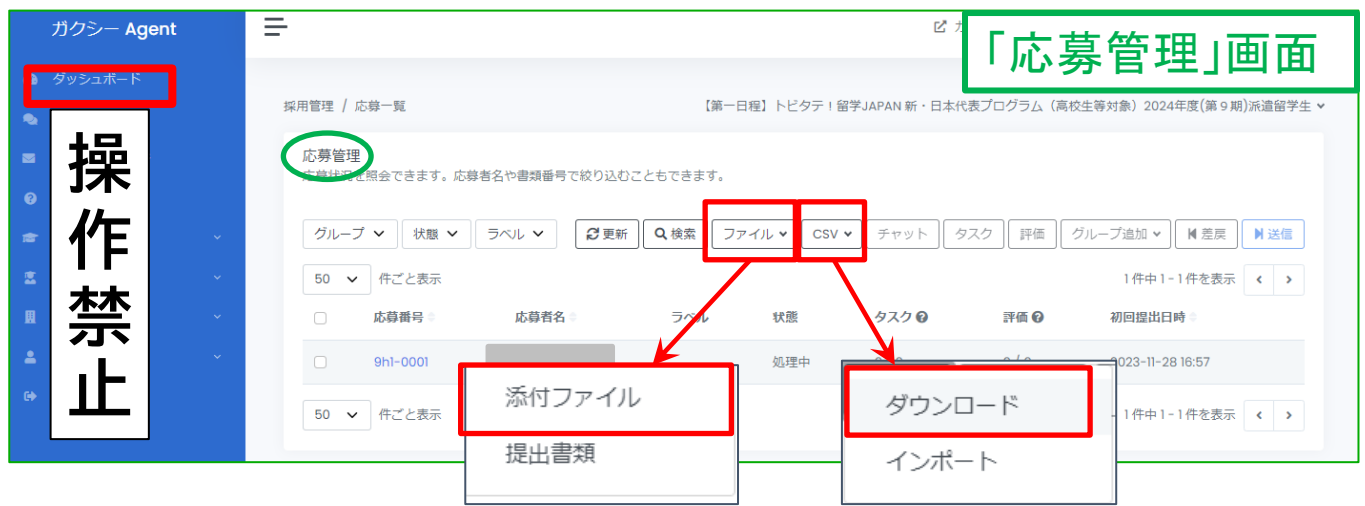

**※各応募者の添付ファイルをそれぞれダウンロードしたい場合は、各応募者の「応募詳細」画面 の各タブから、該当の添付ファイルをクリックしてダウンロードすることもできます。 <添付ファイル一覧>**

- ⚫ **顔写真(JPG/JPEG/PNG): 「1 応募者情報」タブ内**
- ⚫ **自己PR(PDFファイル): 「4 自由記述」タブ内**

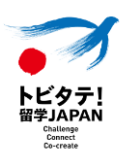

#### **4-3.応募申請の生徒等への差戻**

**応募申請内容に不備があり修正が必要な場合は、生徒等に差し戻して修正させてください。** ※「応募者名」の修正は、差戻不要です。生徒等に修正を依頼してください。

- **① 「応募管理」画面で該当者の「応募番号」をクリックし、「応募詳細」画面に遷移します。**
- **② 「差戻」ボタンをクリックします。**
- **③ 必要に応じてコメント欄を入力(任意)し、 「差戻」をクリックすると、応募申請が 生徒等に差し戻され、生徒等が編集可能な状態になります。**

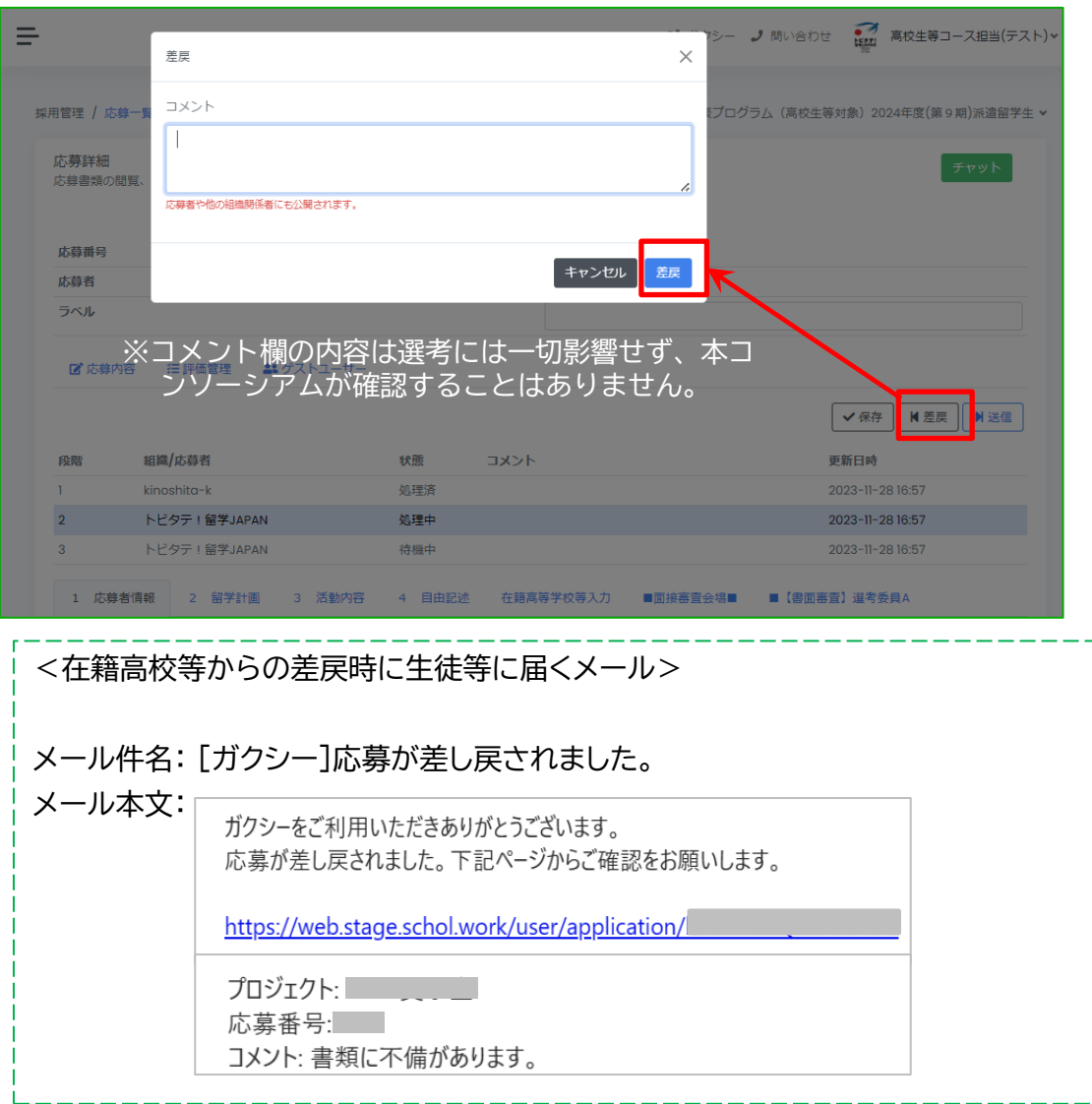

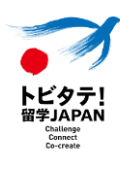

## **4-4.在籍高校等入力欄の入力**

- **① 生徒等の応募申請内容の確認が終わったら、「在籍高校等入力欄」タブをクリックし、以下の項 目について確認・入力しください。**
	- **< 在籍高校等入力欄 >**
		- 1.家計基準の確認(必須)
		- 2.在籍高校等の要件(必須)
		- 3.留学計画内容の確認(必須)
		- 4.面接審査における合理的配慮申請(任意)
		- 5.応募申請登録(必須)

#### **② 「保存」を押して、随時入力内容を保存してください。**

#### **※「保存」しないと、入力内容は一切保存されません。ご注意ください。**

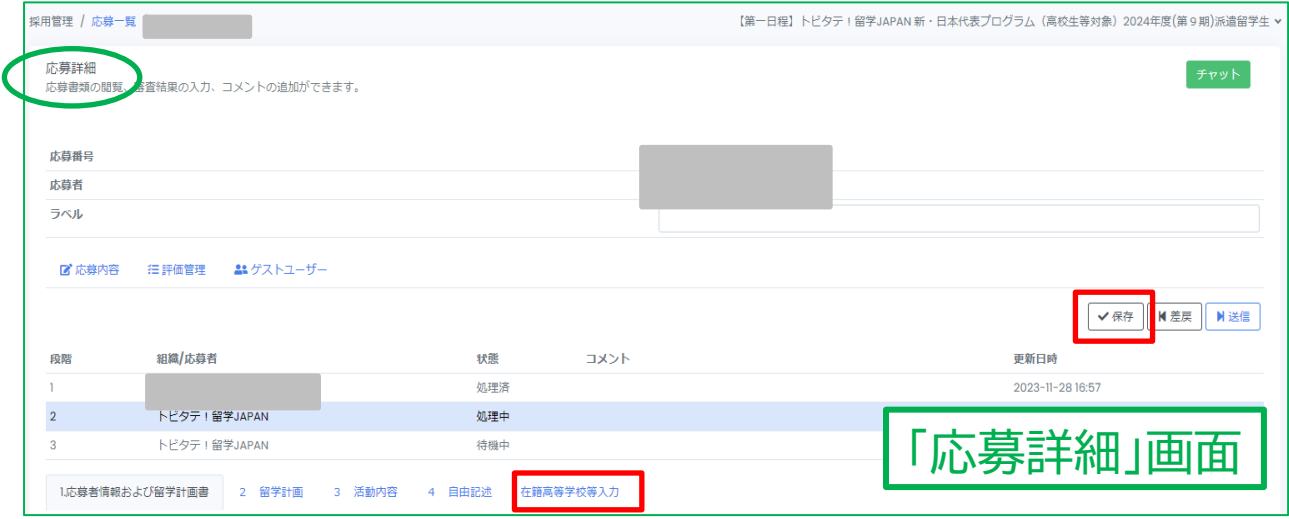

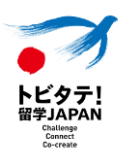

#### **4-4.在籍高校等入力欄の入力**

**【家計基準の判定について】**

**全応募者について、募集要項「7.(1)派遣留学生の要件」の「⑤機構が実施する国内の奨学金 「第二種奨学金(予約採用)」に掲げる家計基準を満たす者」かどうかを判定してください。 ただし、家計基準を超える場合であっても応募することができます。支援予定人数全体の1割 程度を上限に採用します。**

**家計基準判定の根拠資料等の本コンソーシアムへの提出は不要です。在籍高校等にて管理し てください。**

**必ず、在籍高校等の教職員が判定してください。**

**また、家計基準判定ツールは在籍高校等にのみ公開しています。生徒等や保護者へ配布した り、生徒等や保護者に判定をしてもらうことは一切認められません。**

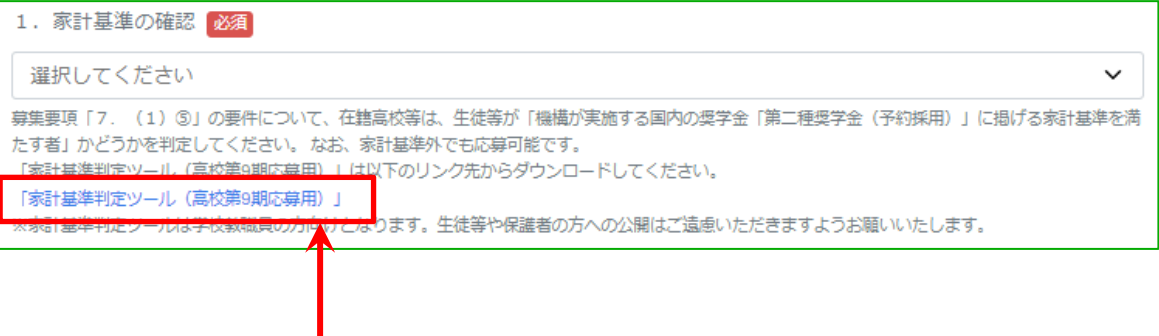

**家計基準を判定するツールは、ガクシーAgentの 在籍高校等入力欄「1.家計基準の確認」に掲載しています。 青文字部分をクリックしダウンロードしてからご利用可能となります。**

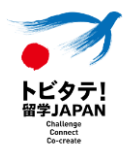

#### **4-5.本コンソーシアムへの応募申請(送信)**

**① 在籍高校等入力欄を入力し「保存」した後、入力内容に誤りがないことを確認の上、**

**「送信」をクリックして応募申請を本コンソーシアムへ提出してください。 N 送信** 

**「送信」された応募申請のみ本コンソーシアムに提出されます。**

**② 応募者が複数いる場合は、全員について「送信」をしてください。**

**※「送信」を押すと、在籍高校等と応募者は操作ができなくなります。修正や取り下げの必要が生じた 場合には、「4-6.応募申請の取り下げ・不備修正・差戻対応」に従い、本コンソーシアムに差戻を依 頼してください。**

**※当該生徒等の応募申請を行わないことが決定した場合には、「送信」をクリックしないでください。**

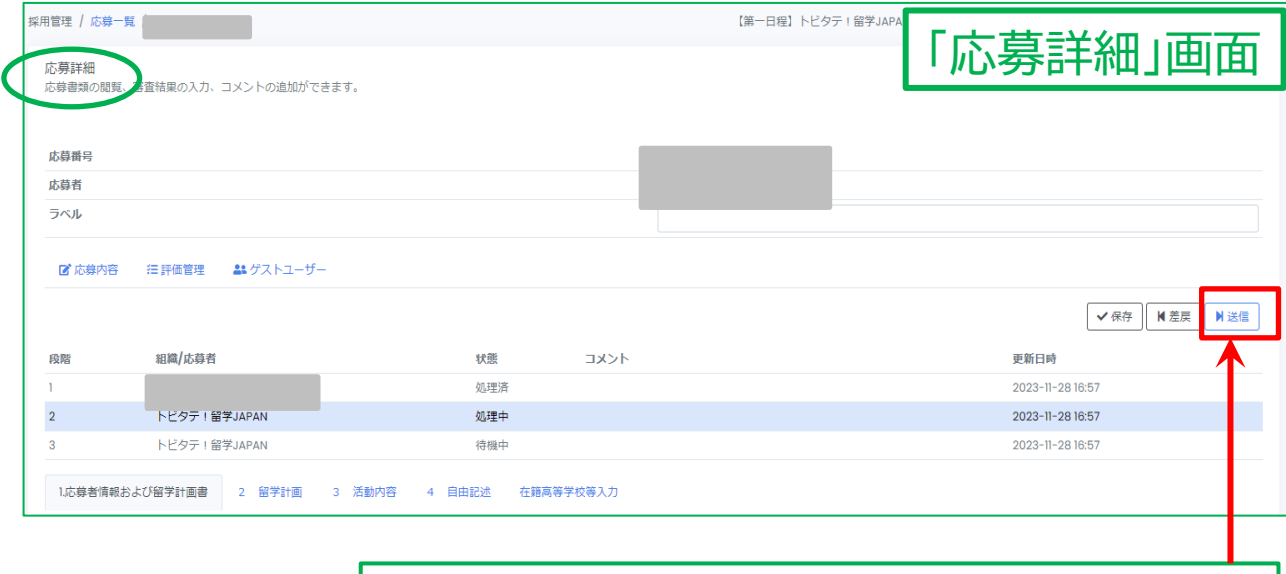

**応募申請する場合は、必ず「送信」をクリックして本コンソーシア ムへ提出してください。**

**送信すると、応募者および在籍高校等の状態欄は「処理済」にな り操作ができなくなります。**

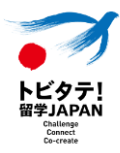

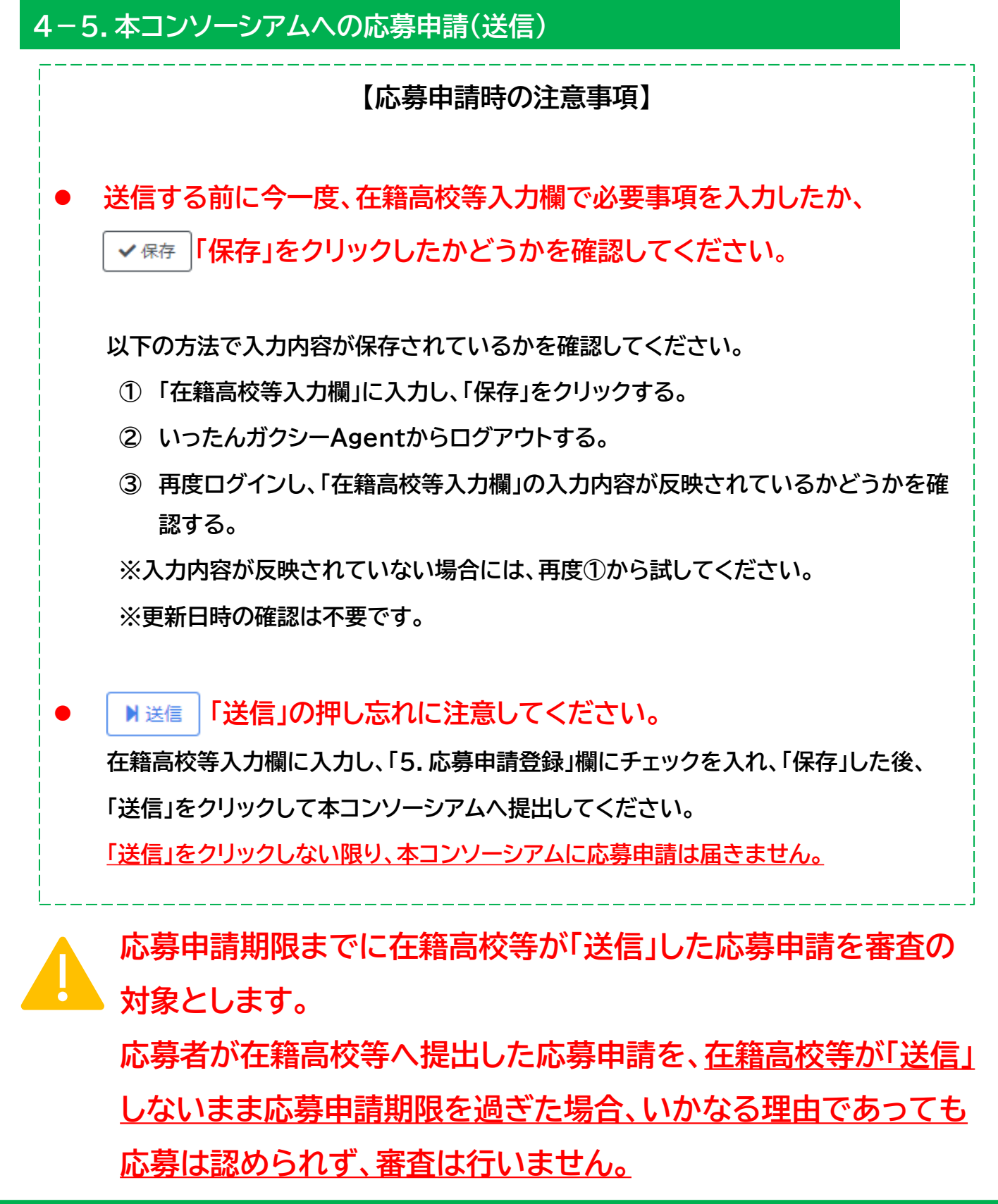

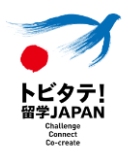

#### **4-6.応募申請の取り下げ・不備修正・差戻対応**

#### **【1】応募申請の取り下げ・不備修正**

**万が一、送信後に応募申請の取り下げや応募申請内容の修正が必要な場合には、「問い合わせ 先」(募集要項「17.照会先」)より差戻を依頼してください。**

**なお、生徒等または在籍高校等の都合により応募申請内容に修正が生じたため差戻を依頼する 場合は、いかなる理由であっても応募申請期限の延長は行いませんので、ご注意ください。**

#### **【2】本コンソーシアムからの不備修正依頼による差戻対応**

**本コンソーシアムが応募申請内容を確認し、不備修正が必要な場合には在籍高校等へ差し戻し ます。**

**本コンソーシアムからの不備修正依頼があった場合は、以下の手順で修正してください。**

- **① 在籍高校等から生徒等に「差戻」処理を行う(「4-3.応募申請の生徒等への差戻」参照)**
- **② 生徒等の修正・再提出が完了したら、再提出された応募申請を再確認し、「送信」をクリッ クして本コンソーシアムへ再提出する。**

<本コンソーシアムから在籍高校等への差戻時に在籍高校等に届くメール>

メール件名: [ガクシー]応募が差し戻されました。

メール本文: ガクシーをご利用いただきありがとうございます。 応募が差し戻されました。下記ページからご確認をお願いします。

https://web.stage.schol.work/user/application/l

プロジェクト: 応募番号: コメント: 書類に不備があります。

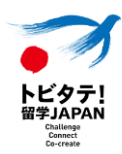

- ⚫ **ガクシーAgent(在籍高校等の管理者サイト) <https://agent.gaxi.jp/>**
- **【第一日程】申込ページ(応募フォーム) 滋賀県教育委員会ホームページ内(<https://www.pref.shiga.lg.jp/edu/>)に URLを公開しています**
- **【第二日程】申込ページ(応募フォーム) 滋賀県教育委員会ホームページ内(<https://www.pref.shiga.lg.jp/edu/>)に URLを公開しています**

**以下の資料についても滋賀県教育委員会ホームページに掲載してあります。 【滋賀県教育委員会ホームページ】 https://www.pref.shiga.lg.jp/edu/** ⚫ **募集要項**

- ⚫ **応募申請の手引き(応募者(生徒等)用)**
- **留学計画書事前準備シート**
- ⚫ **【記入例】留学計画書事前準備シート**
- ⚫ **チーム応募留学計画書事前準備シート**
- **【記入例】チーム応募留学計画書事前準備シート**
- ⚫ **FAQ <https://tobitate-mext.jasso.go.jp/news/detail.html?id=443>**

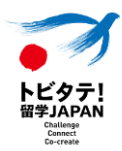

- **Q. ガクシーで生徒等が申請を行う際、本手引き「1-4.生徒等への案内」記載以外の情報等を 伝える必要はありますか。**
	- **A. 「1-4.生徒等への案内」記載以外の情報を伝える必要はありません。**
- **Q. 在籍高校等が把握していない生徒等から申請が提出される可能性があるでしょうか。**
	- **A. ガクシーは誰でも使える奨学金サイトであるため、在籍高校等担当者が把握していない 生徒等からも提出される場合があります。その生徒等からの応募申請を本コンソーシア ムへ提出しない場合は、「本コンソーシアムへの応募申請」の操作をしないようにお願い します。**
- **Q. ガクシーAgentについて、推奨する利用環境はありますか。**
	- **A. Google Chrome推奨、パソコン操作推奨となっております。 Internet Explorerは利用不可となります。**
- **Q. 在籍高校等が応募フォームの締め切りをシステム上で設定することは可能ですか。**
	- **A. できません。**

**生徒等の申請提出時刻は在籍高校等の管理画面で確認できますので、校内の締切後に 提出された応募申請を受理しない場合には、在籍高校等から本コンソーシアムへの申 請を行わない等の対応をしてください。**

**Q. ガクシーAgentの招待メールが届きません。**

- **A. 以下の手順で確認、対応してください。**
	- **① 申請後、数日登録作業にお時間をいただきますのでお待ちください。**
	- **② 迷惑メールフォルダ等に招待メールが入っていないか、ご確認ください。**
	- **③ 上記を確認しても招待メールが届いていない場合には、問い合わせフォームより 本コンソーシアムへお問い合わせください。その際、以下の情報を記載してくださ い。**
		- **学校コード**
		- **申請したメールアドレス**

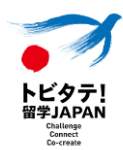

- **Q. 「応募管理」画面や「応募詳細」画面に表示される「応募者名」の表示は、どこに登録した情 報が反映されますか。**
	- **A. 生徒等がガクシー上で登録したプロフィールの「名前」が反映されます。「応募者名」は、 プロフィール編集時に以下のルールに従って入力することとなっています。**

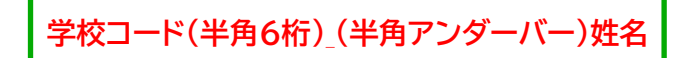

**例)99999A\_トビタテ太郎**

- **Q. 添付ファイル(自己PR・顔写真)について、容量サイズなどの上限はありますか。**
	- **A. システム上10MBを超えるファイルのアップロードができません。 また、それ以下の場合でもアップロードした結果システム上の動作が遅くなるような大 容量のファイルのアップロードは控えていただき、容量を圧縮してご対応くださいます ようお願いいたします。**
- **Q. 顔写真について、サイズや写り方に指定はありますか。**
	- **A. 面接審査時の本人確認等に用います。**

**胸から上、顔が正面を向いて、背景が1色またはできるだけ見やすい顔写真を添付して ください。服装は自由です。**

**面接審査時に本人確認等に用いるため、本人の顔の判別がつかない写真については、 変更をお願いする場合があります。**

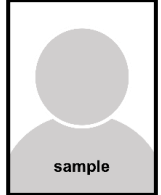

**なお、一般的には顔写真は以下のサイズ・容量以内程度であると想定しています。**

**縦560×横420ピクセル 2MB(縦横の比率が4:3)**

**ある程度の範囲であればサイズが異なっても構いませんが、確認しやすいサイズで提出 をお願いします。在籍高校等のガクシーAgent上の画面で表示される顔写真と同じ大 きさの顔写真が本コンソーシアムでも表示されます。**

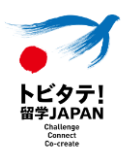

**Q. 生徒等がガクシー上で写真を正しくアップロードできません。 指定の形式のデータをアップロードしましたが、生徒等の画面にも在籍高校等担当者の画 面にも写真が表示されず、画像のような表示が出ます。**

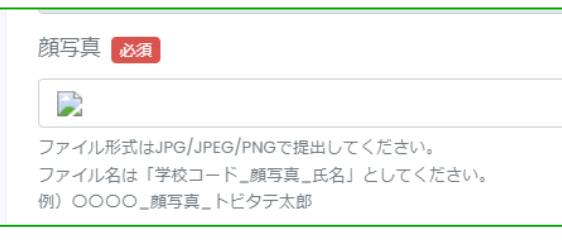

- **A. アップロード時にファイルが壊れている可能性があるため、以下の方法で再度提出を試**
	- **してください。**

**■在籍高校等**

**・応募申請の差戻**

#### **■応募者**

- **・ ファイルのアップロードを再度試す。**
- **ファイル名や、ファイル形式を変更する。**
- **別のファイルでアップロードする(写真をスクリーンショットするなど)。**
- **ファイルのサイズを変更する。**
- **・ガクシーを開く環境を変える(Google chrome推奨)**
- **※提出前の応募ページでファイルが正常に表示されることを確認してから提出して ください。**
- **Q. 在籍高校等入力欄において、「保存」をクリックしても更新内容が反映されません。**
	- **A. 以下の方法で入力内容が保存されているかを確認してください。**
		- **① 「在籍高校等入力欄」に入力し、「保存」をクリックする。**
		- **② いったんガクシーAgentからログアウトする。**
		- **③ 再度ログインし、「在籍高校等入力欄」の入力内容が反映されているかどうかを確 認する。**
		- **※入力内容が反映されていない場合は、再度①から試してください。**
		- **上記方法で「在籍高校等入力欄」の入力内容の保存を確認し、全員分の応募申請をする**
		- **と、応募申請は完了となります。(更新日時の確認は不要です。)**